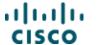

Fulfilling Smart License Entitlements from the ELA Licensing Workspace

#### Overview

This document will assist customers with the generation and use of Smart Licenses within their Enterprise License Agreement. With Smart Licensing, product instances or devices that are configured to call home to a Virtual Account will automatically consume the license quantities deposited within that Virtual Account.

Customers will generate licenses quantities from the ELA Licensing Workspace and can configure their product instances within Cisco Smart Software Manager (Cisco SSM) to call home to a Virtual Account. Customers can also transfer license quantities between other Virtual Accounts, and can view consumption and usage of their Smart Licenses in Cisco SSM.

Part 1 – Generate Smart Licenses Quantities in the ELA Licensing Workspace

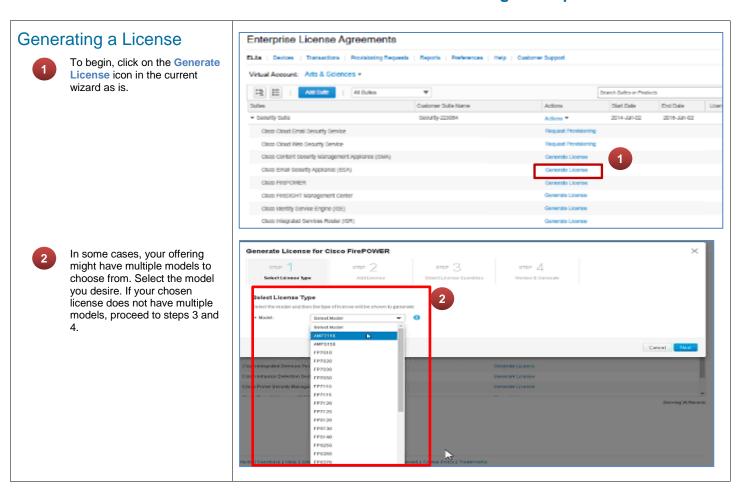

Cisco Confidential © 2016 Cisco and/or its affiliates.

All rights reserved.

Last Updated: 25 March, 2016

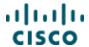

Fulfilling Smart License Entitlements from the ELA Licensing Workspace

## Traditional & Smart License

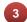

If you selected a product that is enabled for both traditional and smart license you will see this screen with the two radio buttons for Traditional License and Smart License. To generate a Smart License radio button and select the target Virtual Account for the Smart License.

Note: Certain models might preselect either Traditional License or Smart License and the user will not be able to select the alternative option.

If you selected a Smart Only Product, you will see this screen and can then select the target Virtual Account for the Smart License.

Note: As Smart Licenses can only be consumed from one Virtual Account, you will have the option of sending your license quantities to another Virtual Account. By default, the Virtual Account selected will be the one you are currently in

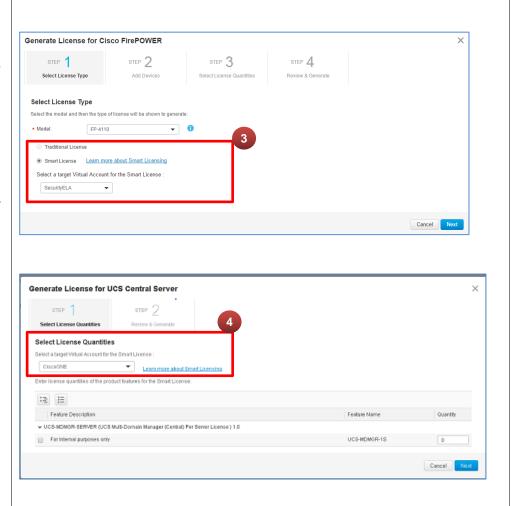

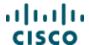

Fulfilling Smart License Entitlements from the ELA Licensing Workspace

#### License Quantities

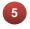

The available features with their mapped SKUs will be listed for you to select. The user must enter a quantity other than 0.

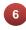

When the "Smart License" option is selected, the visible wizard steps will remain the same but the "Add Devices" step will be skipped. This is because with Smart Licenses, a device should already be setup to call home to the appropriate virtual account.

Further instructions are provided below on how to setup a product instance or device with a Virtual Account.

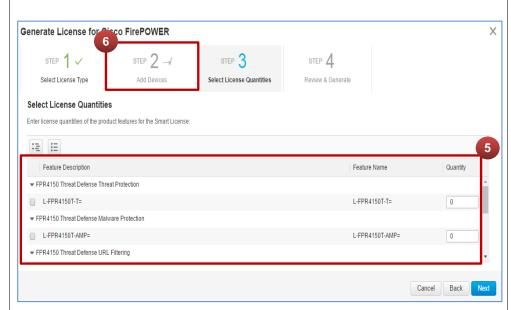

#### Review & Generate

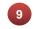

Review and Click **Generate License** to complete the generation of a Smart License.

For more on the ELA Licensing Workspace, refer to our <u>User</u> <u>Guide</u>.

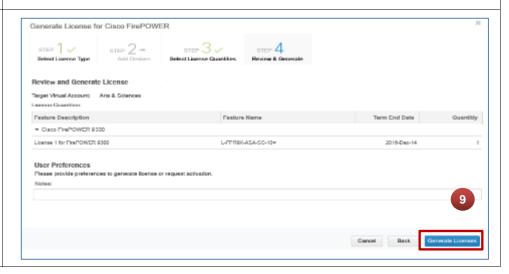

Cisco Confidential © 2016 Cisco and/or its affiliates.

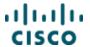

Fulfilling Smart License Entitlements from the ELA Licensing Workspace

#### Part 2 – Manage License Quantities in Cisco SSM

After successfully generating a Smart License from the ELA Licensing Workspace, you may manage the product instances or devices that you would like to consume the license quantities generated in Cisco SSM. You may further transfer the generated license quantities to other Virtual Accounts and view the consumption and usage of your licenses.

destination address http

no destination address http

https://tools.cisco.com/its/service/oddce/services/DDCEService

#### Accessing Cisco SSM

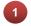

To access Cisco SSM, go to <a href="https://software.cisco.com">https://software.cisco.com</a> and click on Smart Software Licensing

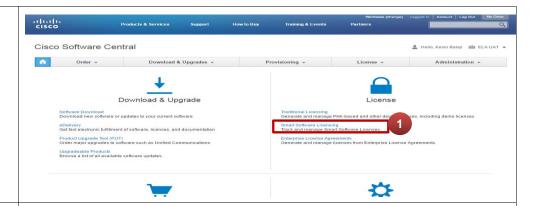

# Configuring a Product Instance to a Virtual Account

Product instance registration tokens can be used to register product instances to a Virtual Account. These tokens uniquely and securely identify the correct Smart Account and Virtual Account to ensure that products will be registered to the desired account.

If you do not have a product instance or device configured to call home to a Virtual Account, you may take the following steps to do so.

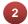

Current Registered Tokens can be found in the **Inventory** section under the **General** Tab. To create a New Token simply select the **New Token** button.

NOTE: A single token can be used to register multiple product instances.

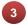

You will have to configure your device to your specifications. One of the commands will include entering the token to register your device so that it can communicate to the Smart Software Manager. Listed is an example of a Smart Call Home configuration

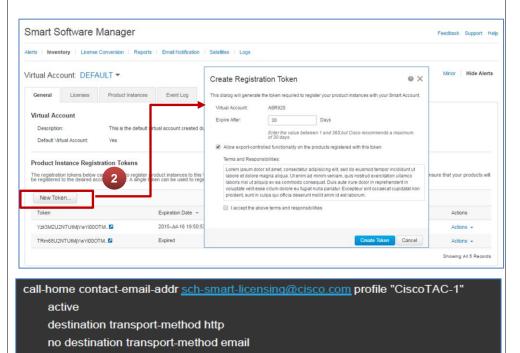

Cisco Confidential © 2016 Cisco and/or its affiliates.

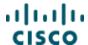

Fulfilling Smart License Entitlements from the ELA Licensing Workspace

- Open a terminal window for the device and paste these commands in the Smart Software Licensing Configuration commands. Here is an example configuration.
- a. (config)license smart enable
  b. (exec)license smart register idtoken NzkxOGQzZDEtY2E3NS00MzJhLWE1NmEtMDhjMmVjM2YyYWU4LTEzODI4OTYw%0AOTcwMTh8WmtXWnh2TXkwUUp 6RTdsZStTNII5SUV6Y3loYXo5R3RqbE1pYnpM%0AMVI2TT0%3D%0A
- c. (config)license boot level premium

#### View Licenses

- The License tab within the Inventory section will allow you to view all the licenses currently associated with your account.
- Using the Transfer button you will able to transfer the license to another virtual account.
- You may also view the license quantities available, how many are in use, and how much shortage you might have.

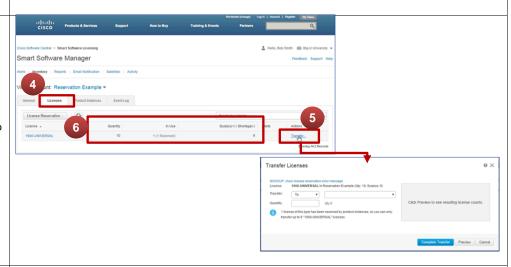

# Managing Product Instances

To verify your device is linked to the correct virtual account:

- 6 Click on the Product Instances
- 7 Select the correct **Product** from the list.
- Verify the linked Virtual Account from the Pop Up Window.

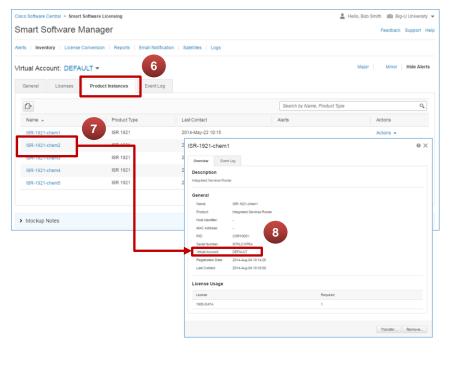

Cisco Confidential © 2016 Cisco and/or its affiliates.

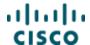

Fulfilling Smart License Entitlements from the ELA Licensing Workspace

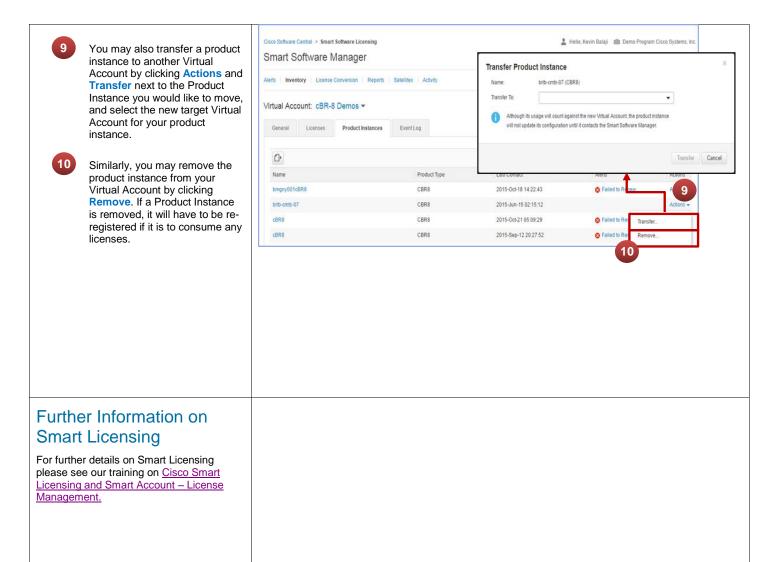

Cisco Confidential  $\hbox{@}$  2016 Cisco and/or its affiliates.